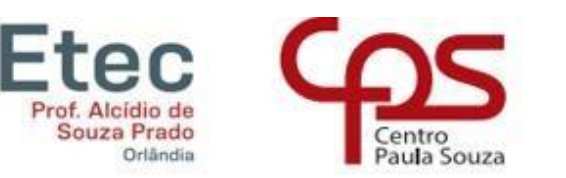

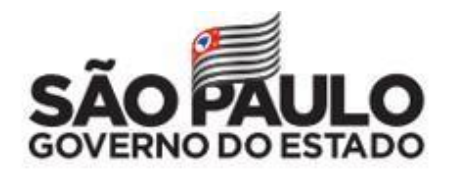

#### **Criada pela Lei Estadual nº 77, de 23/02/48 - Instalada em 25-06-49**

**\_\_** 

# **COMO REQUERER APROVEITAMENTO DE ESTUDOS PELO PORTAL NSA**

# ACESSE:<https://nsa.cps.sp.gov.br/>

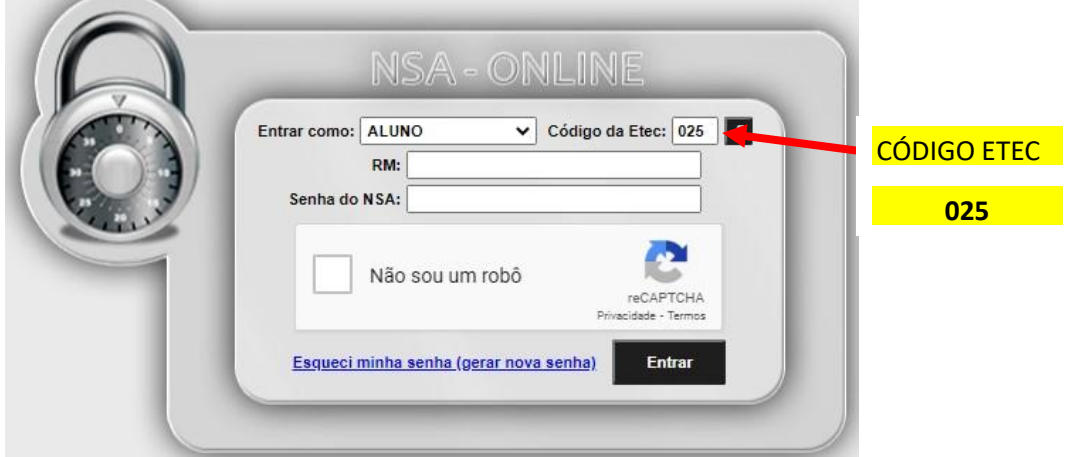

## PÁGINA INICIAL:

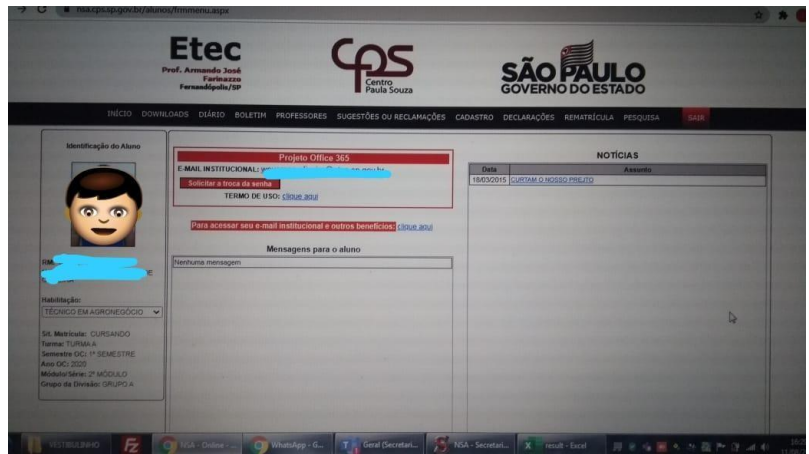

# VÁ EM DIÁRIO / APROVEITAMENTO DE ESTUDOS

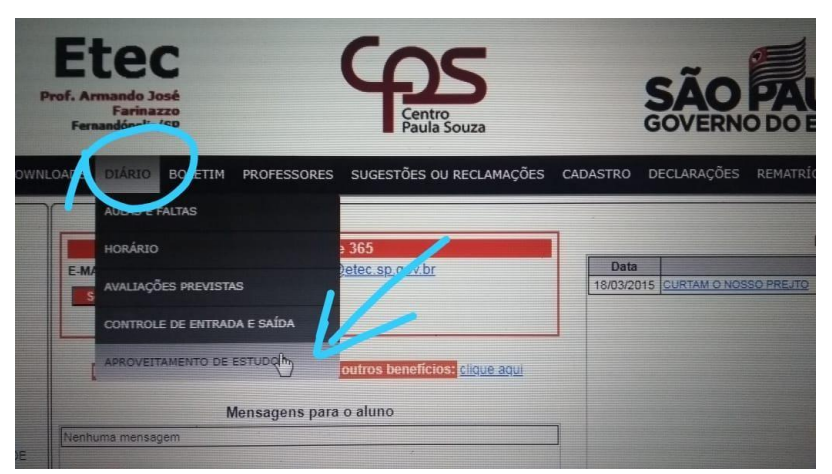

### VAI APARECER A RELAÇÃO DOS COMPONENTES CURRICULARES, CLIQUE EM ver/solicitar DO COMPONENTE QUE QUER SOLICITAR A DISPENSA (em caso de dúvida, converse com seu coordenador)

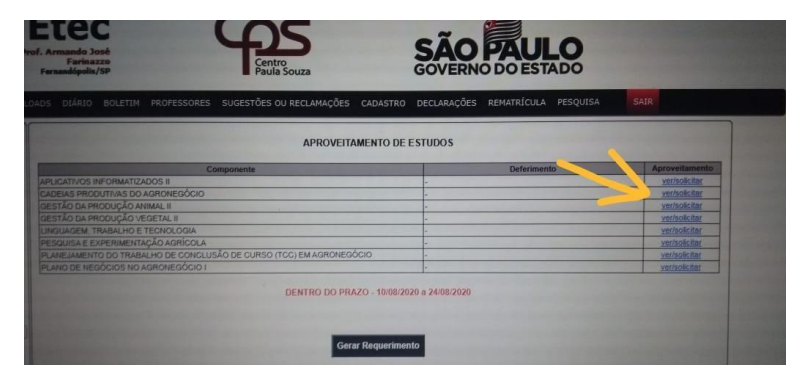

#### PREENCHENDO:

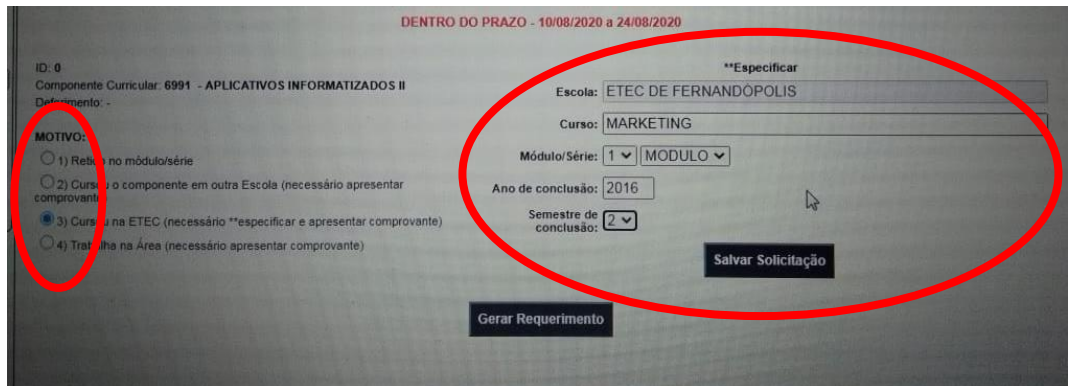

SELECIONE UM MOTIVO E **PREENCHA COORRETAMENTE TODOS** OS CAMPOS SOLICITADOS:

1 – SE VOCÊ FICOU RETIDO NO MÓDULO E ESTÁ CURSANDO NOVAMENTE.

- 2 SE VOCÊ CURSOU ESTE COMPONENTE EM OUTRA ESCOLA/FACULDADE/CURSO (ENVIAR HISTÓRICO)
	- NOME DA INSTITUIÇÃO
	- CURSO
	- ANO DE CONCLUSÃO
	- SEMESTRE DO ANO DE CONCLUSÃO (1º SE CONCLUIU NA METADE DO ANO / 2º SE CONCLUIU NO FINAL DO ANO)

3 – SE VOCÊ CURSOU ESTE COMPONENTE EM OUTRO CURSO DA ETEC (SE FOR EM OUTRA ETEC, ENVIAR HISTÓRICO) - CURSO

- MÓDULO DO CURSO EM QUE FEZ O COMPONENTE QUE ESTÁ SOLICITANDO DISPENSA
- MÓDULO PARA CURSOS TÉCNICOS / SÉRIE PARA ENSINO MÉDIO INTEGRADOS
- ANO DE CONCLUSÃO
	- SEMESTRE DO ANO DE CONCLUSÃO (1º SE CONCLUIU NA METADE DO ANO / 2º SE CONCLUIU NO FINAL DO ANO)
- 4 SE VOCÊ TRABALHA NA ÁREA DO COMPONENTE (ENVIAR COMPROVANTE CARTEIRA DE TRABALHO, DECLARAÇÃO OU OUTRO DOCUMENTO DEVIDAMENTE CARIMBADO E ASSINADO PELO RESPONSÁVEL PELA EMPRESA/TRABALHO QUE COMPROVE QUE TRABALHA NA ÁREA DO COMPONENTE)

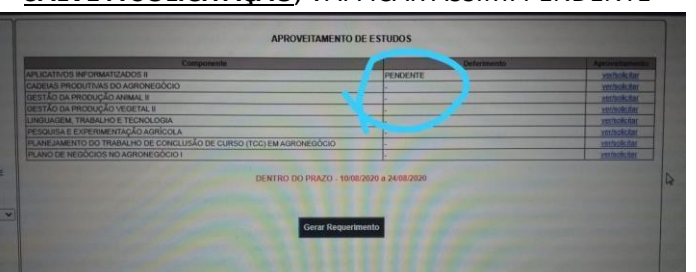

#### **SALVE A SOLICITAÇÃO**, VAI FICAR ASSIM: PENDENTE

PARA SOLICITAR MAIS DE UM COMPONENTE É SO CLICAR EM ver/solicitar E PREENCHER A SOLICITAÇÃO

ATENÇÃO: VOCÊ NÃO PODE SOLICITAR DISPENSA DE TODOS OS COMPONENTES

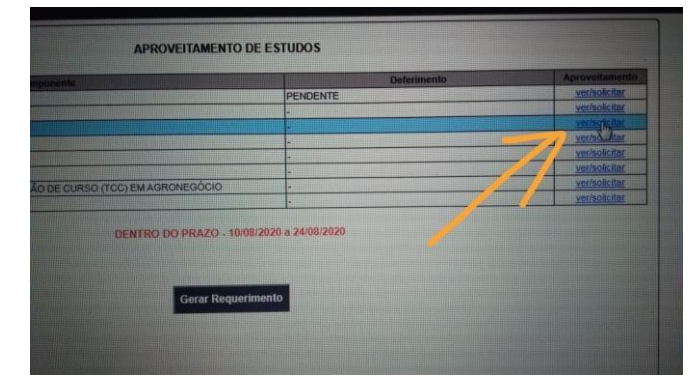

DEPOIS QUE SOLICITAR TODOS OS COMPONENTES QUE QUER DISPENSA, CLIQUE EM GERAR REQUERIMENTO:

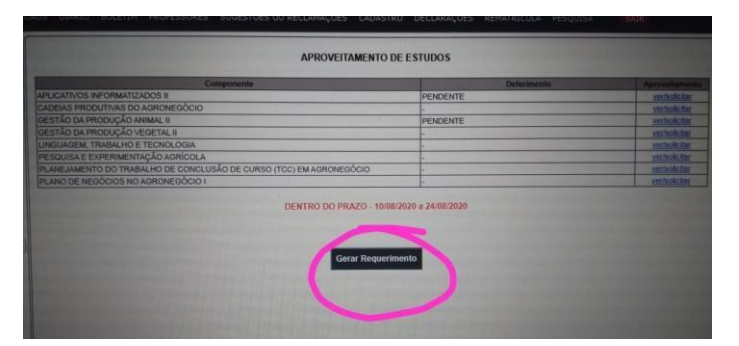

O SISTEMA VAI GERAR UM DOCUMENTO EM PDF ASSIM:

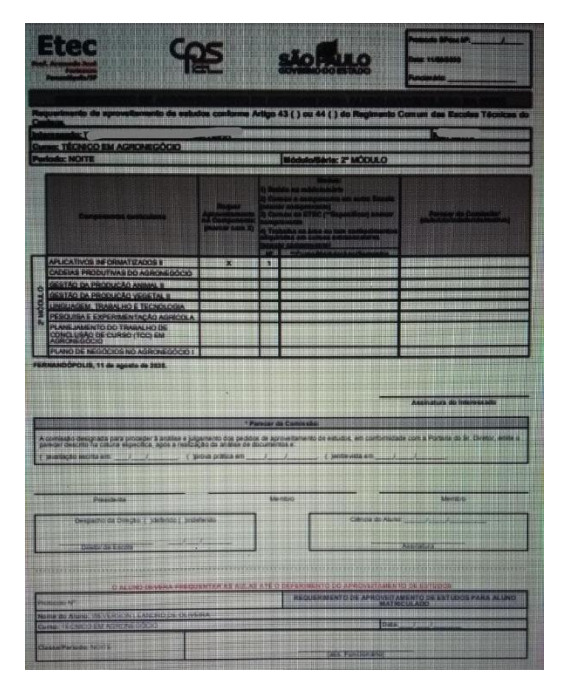

**ENTREGUE NA SECRETARIA ACADÊMICA DA ETEC, O REQUERIMENTO IMPRESSO E ASSINADO, JUNTAMENTE COM OS DOCUMENTOS COMPROBATÓRIOS NECESSÁRIOS**, **NO HORÁRIO DAS 8H00 ÀS 12:30, DAS 14H00 ÀS 17H00 E DAS 19H00 ÀS 21H00** 

**IMPORTANTE: NÃO SERÃO RECEBIDOS REQUERIMENTOS OU DOCUMENTOS FORA DO PRAZO!!!**

Caso tenha alguma dúvida, por favor procure a Secretaria Acadêmica.